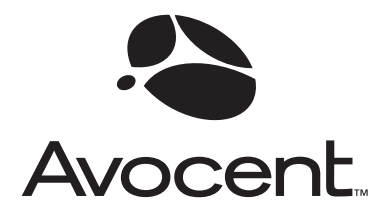

# SwitchView® OSD

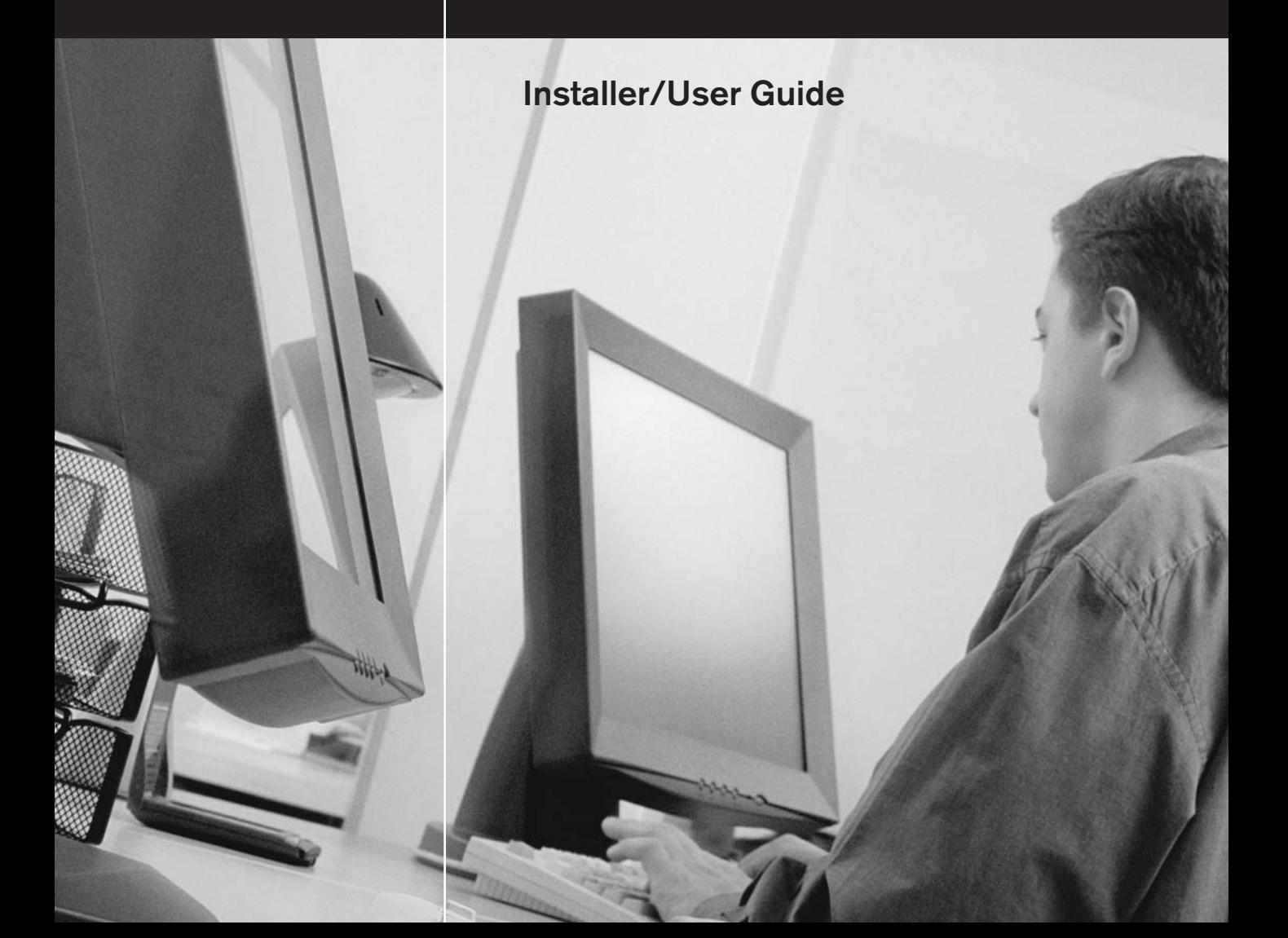

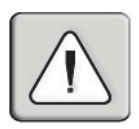

#### **INSTRUCTIONS**

The exclamation point within an equilateral triangle is intended to alert the The distinguished flash within an equilation with give a member of anchor or and the presence of important operating and maintenance (servicing) is to all presence of unpresence operating the uninsulated (service)<br>instructions in the literature accompanying the appliance. with the matter of the product of the magnitude of the sufficient many be of sufficient many be of sufficient many be only in the superior of the sufficient many behavior.

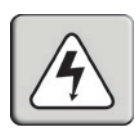

#### **DANGEROUS VOLTAGE**

The lightning flash with arrowhead symbol, within an equilateral triangle, is intended to alert the user to the presence of uninsulated "dangerous" This symbol is seen the product's enclosure that may be of sufficient magnitude to constitute a risk of electric shock to persons.

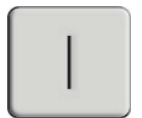

## **POWER ON**

This symbol indicates the principle on/off switch is in the on position.

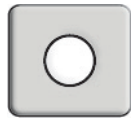

## **POWER OFF A** terminal which must be connected to earth ground prior to making any  $\mathbf{r}$

This symbol indicates the principle on/off switch is in the off position.

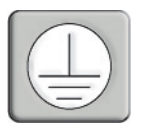

#### **PROTECTIVE GROUNDING TERMINAL**

A terminal which must be connected to earth ground prior to making any other connections to the equipment.

# SwitchView® OSD

# Installer/User Guide

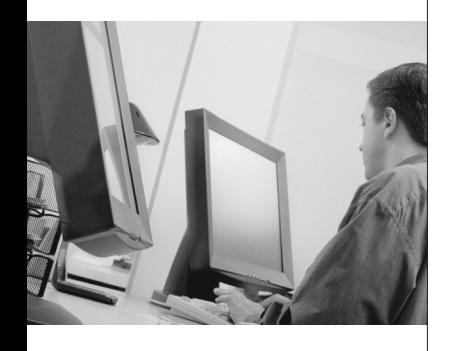

Corporation. All other marks are trademarks or registered trademarks of their respective owners. Avocent Corporation is a wholly owned subsidiary of Avocent Corporation.

© 2001 Avocent Corporation. All rights reserved.

# **The space of complement of considering**<br>intervals of contract contract the user's authority to operate the equipment.<br>The equipment of the equipment. **FCC Notification** Warning: Changes or modifications to this unit not expressly annroyed by the party responsible for compliance could void the user's authority to operate the equipment. Note: This equipment has been tested and found to comply with the limits for a Class A digital device, pursuant to Part 15 of the FCC Rules. These limits are designed to provide reasonable protection against harmful interference when the equipment is operated in a commercial environment. This equipment generates, uses and can radiate radio frequency energy and, if not installed and used in accordance with the instruction manual, may cause harmful interference to radio communications. Operation of this equipment in a residential area is likely to cause harmful interference in which case the user will be required to correct the **Canadian Notification** This digital apparatus does not exceed the Class A limits for radio noise emissions from digital apparatus set out in the Radio Interference Regulations of the Canadian Department of Communications. Le présent appareil numérique n'émet pas de bruits radioélectriques dépassant les limites applicables aux appareils numériques de la classe B prescrites dans le Règlement sur le brouillage radioélectrique édicté par le Ministère des Communications **VCCI Approvals** この装置は、情報処理装置等電波障害自主規制協議会(VCCI)の基準 に基づくクラスA情報技術装置です。この装置を家庭環境で使用すると電波 妨害を引き起こすことがあります。この場合には使用者が適切な対策を講ず るよう要求されることがあります。 **Agency Approvals** UL 1950, CSA C22. 2 No. 950, EN60950, IEC 950 FCC part 15A, EN55022, EN50082

# *SwitchView*® *OSD Installer/User Guide*

### *Contents*

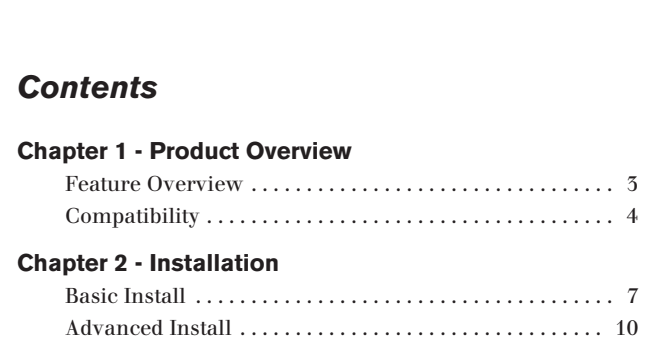

#### **Chapter 3 - Basic Operations**

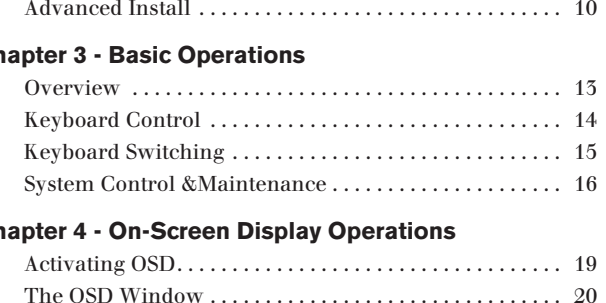

#### **Chapter 4 - On-Screen Display Operations**

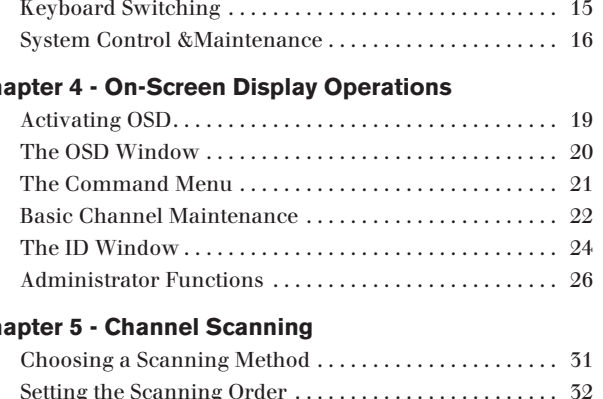

#### **Chapter 5 - Channel Scanning**

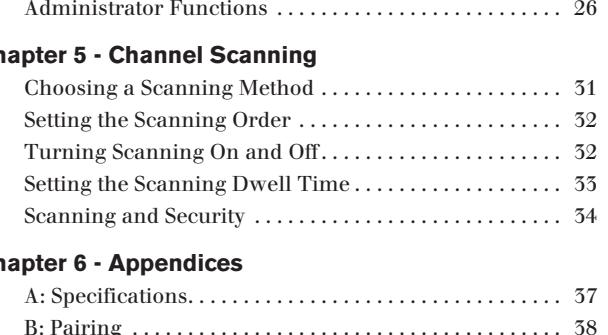

#### **Chapter 6 - Appendices**

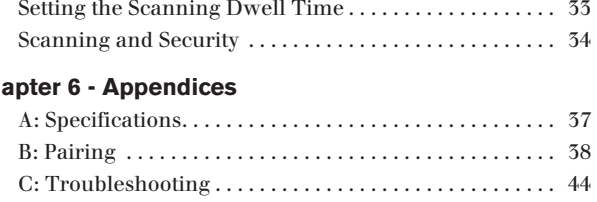

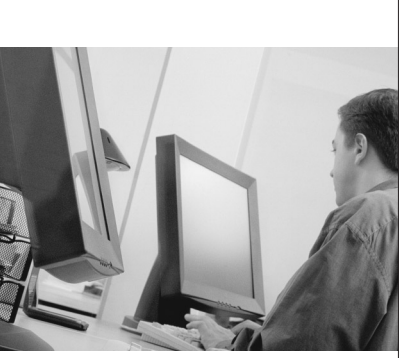

# C H A P T E RC H A P T E R

1

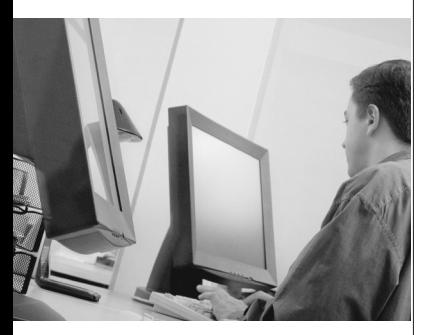

# *Product Overview*

# *Contents*

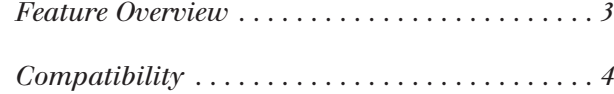

#### **Product Overview and monitor and monitor and monitor and mouse. Each computer can be up to 30 feet away from the**  $\mathcal{S}$  is the Switch View OSD. The Switch View OSD. The Switch IBM PC/AT and PS/2

## **Feature Overview**

The SwitchView OSD allows you to control up to 64 PCs with one keyboard, monitor and mouse. Each computer can be up to 30 feet away from the  $\frac{1}{2}$ Switch View OSD. The Switch View OSD works with 1BM PC/AT and PS/2 systems, and  $100\%$  compatible machines with support for  $VGA$ ,  $SVGA$ ,  $\Lambda GA$ and  $\lambda$ GA-II video. PS/2 keyboard and PS/2 mouse peripherals are supported  $\,$ through the rear of the unit.

#### **Expansion for up to 64 computers**

A Switch view OSD unit will support from one to eignt attached PCs, or channeis. If more than eignt channeis are needed, multiple units can be cascaded together for expansion. Up to  $z$  tiers of units can be connected for a total of 64 attached computers in one system.

#### **AutoBoot technology** is automatically selected upon power-up of the base SwitchView OSD.

The AutoBoot feature boots all attached servers during initial power-up or after a power failure. PCs are booted transparently without operator intervention, and may be powered-up one-at-a-time or all at once. When the power stabilizes, a channel may be selected. The first available channel is automatically selected upon power-up of the base Switchview OSD.

#### **On-screen display capability**

Configure and control your switch view OSD with on-screen menuing! Name your computer channels anything you wish, then select the desired computer from an easy-to-use menu. Secondary menus let you configure and initiate channel scanning and other system features.

#### **Advanced security for total control over system access**

Use the advanced bi-level security feature to configure and control server access for every type of user in the system. The administrator has full access privileges; individual users can have viewing or viewing/editing capability for each attached server.

#### **IntelliMouse support**

The SwitchView OSD offers full support for the Microsoft IntelliMouse.

#### **OSD Configuration Utility**

The OSD Configuration Utility allows the administrator to easily configure and download a channel list with defined users and access privileges to the tion for extra security. entire system. This utility will also read and save your current configura-

#### Push-button & keyboard switching

neis with a simple keyboard sequence. You can also cycle through active In addition to using the on-screen menus, you can switch computer chan-

#### **"Keep Alive" feature allows you to allow you to allow you to allow you to allow you to allow you to allow you**

switch view OSD's "Keep Alive "feature allows attached servers to power the unit in the event of a Switch view OSD power failure. This prevents attached PCs from locking up and keeps you from losing time and data.

#### **Built-in scanning capabilities**

A built-in scanning feature allows you to automatically monitor, or scan, your PCs without intervention. When keyboard activity is detected, scanning is suspended until all activity stops. Scanning then resumes with the next channel in sequence.

#### **Figure 1 A typical SwitchView OSD configuration is shown below.**

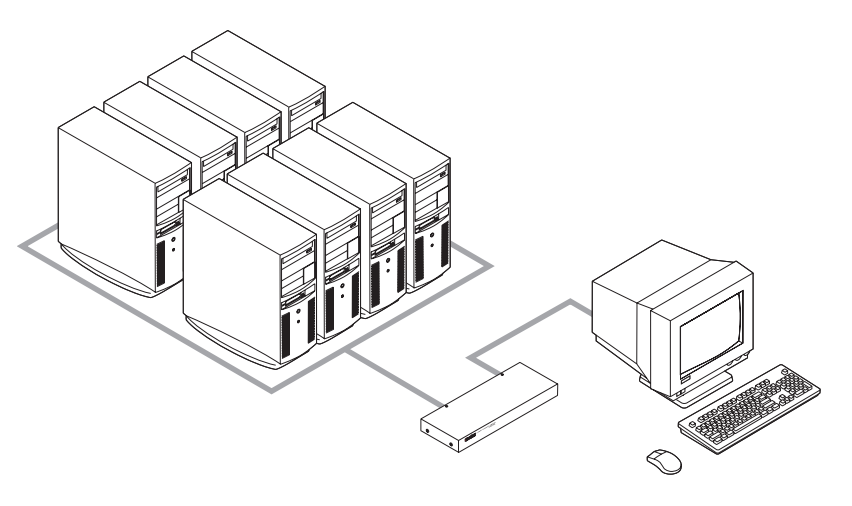

# **Compatibility**

#### **XGA/XGA-II support**

If you wish to use XGA or XGA-II video, you will need to purchase an adaptor available through Avocent.

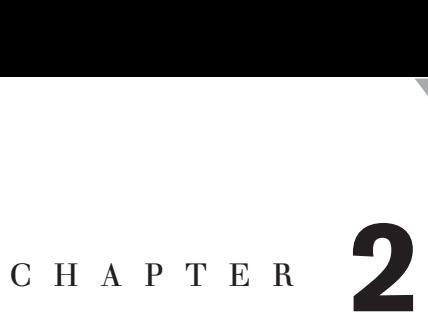

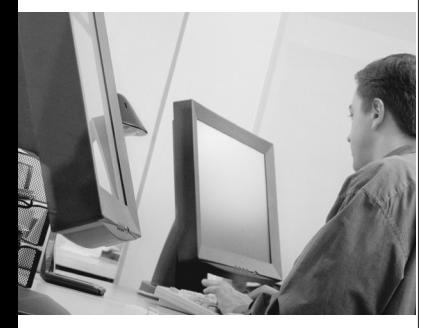

# *Installation*

# *Contents*

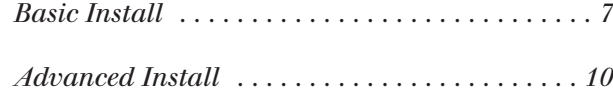

# *Installation*

# **Basic Install and PS/2 monitor exception**

1. Power-down all computers that will be part of your SwitchView OSD system. Switch View and the user computers that will be part of your emitten rich over  $\epsilon$ <sub>b</sub> into the purple purple  $\epsilon$ 

#### **Connecting your Peripherals**

- 2. Locate your PS/2 keyboard, VGA video monitor and PS/2 mouse.
- 5. Plug your VGA monitor cable into the blue  $\Box$  port on the back of your SwitchView OSD in the user console section. Plug your PS/2 keyboard gable into the purple  $\overline{\text{mm}}$  port and your PS/2 mouse cable into the green  $\overset{\circ}{\oplus}$  port.

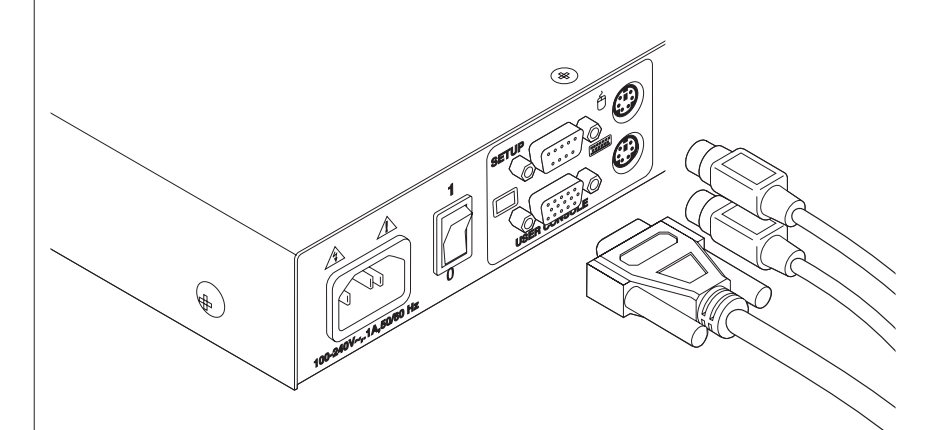

#### **Connecting Computers to the SwitchView OSD**

Locate your first expansion cable. There will be one 6-foot cable ending with three connectors one each end: one 15-pin "HDD" for your video, one 6-pin miniDIN connector for a PS/2 keyboard connection, and one 6-pin miniDIN connector for a PS/2 mouse connection.

Choose an available port, labeled A-H, on the rear of your SwitchView OSD unit. Plug the video expansion cable connector into the blue ڬ port of your chosen channel. Plug the PS/2 keyboard expansion cable connector into the purple **witch** part. Plug the mouse expansion cable connector into the appropriate green  $\mathcal{C}_{\text{port}}$ .

- 5. Plug the remaining ends of the video, PS/2 keyboard and mouse expansion cables into the matching ports on your computer.
- 6. Locate your next set of expansion cables. Repeat steps 4 and 5 until all computers are properly attached to the SwitchView OSD.

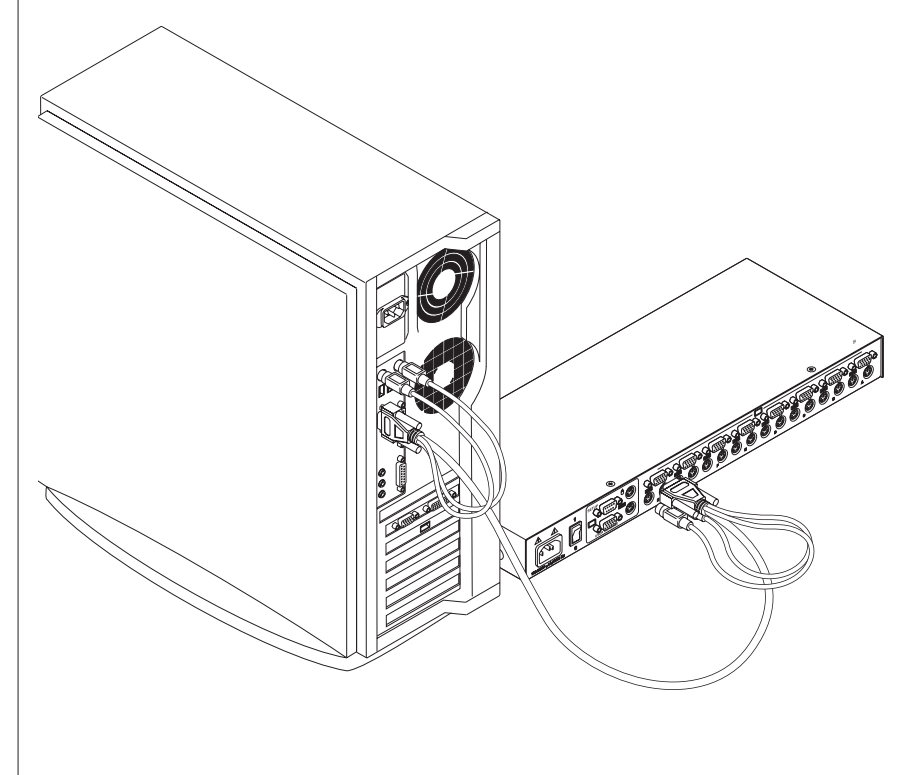

7. Locate the power cord that came with your SwitchView OSD unit. Plug it into the power socket on the rear of the SwitchView OSD unit. Plug the other end into an appropriate AC wall outlet.

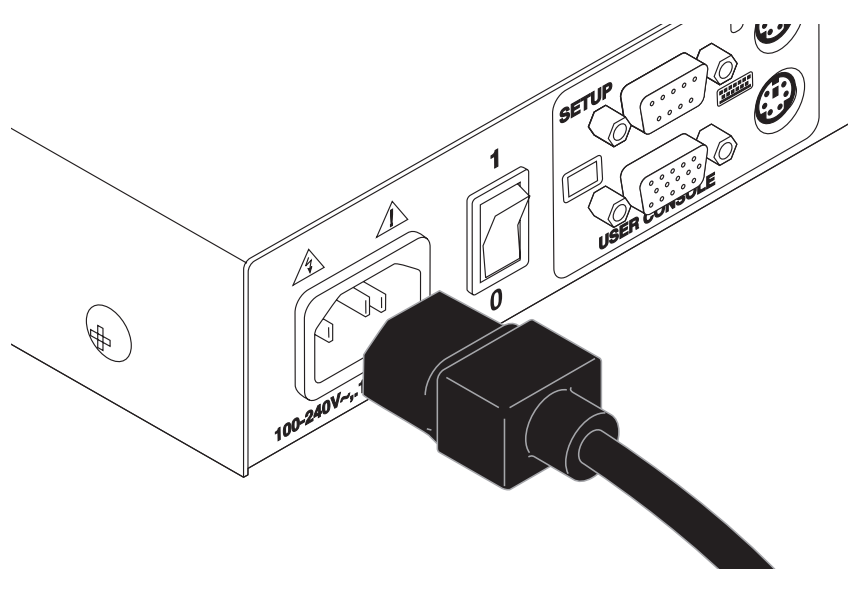

8. Power-up your SwitchView OSD unit first, then power-up all attached computers.

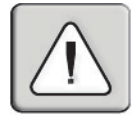

The SwitchView OSD and all attached computers should be powered-down before servicing the unit. Always disconnect the power cord from the wall outlet.

# **Advanced Install** and the rear of your Switch

#### Attaching Multiple SwitchView OSD Units to your System

- Follow steps 1-6 of the Basic Install section.
- 2. Locate an available set of expansion cables. Choose an unused port, the user also section on the user of your SwitchView OSD unit. Plug the video expansion cable connector into the  $\Box$  port of your chosen channel. Plug the PS/2 keyboard expansion cable connector into the  $\Box$  port. Plug the PS/2 mouse expansion cable connector into the PS/2  $\theta$  port.
- 5. Plug the remaining end of the video expansion cable into the  $\Box$  port of the user console section on your second SwitchView OSD unit. Plug the PS/2 keyboard expansion cable connector into the was port. Plug the PS/2 mouse expansion cable connector into the  $\theta$  port.

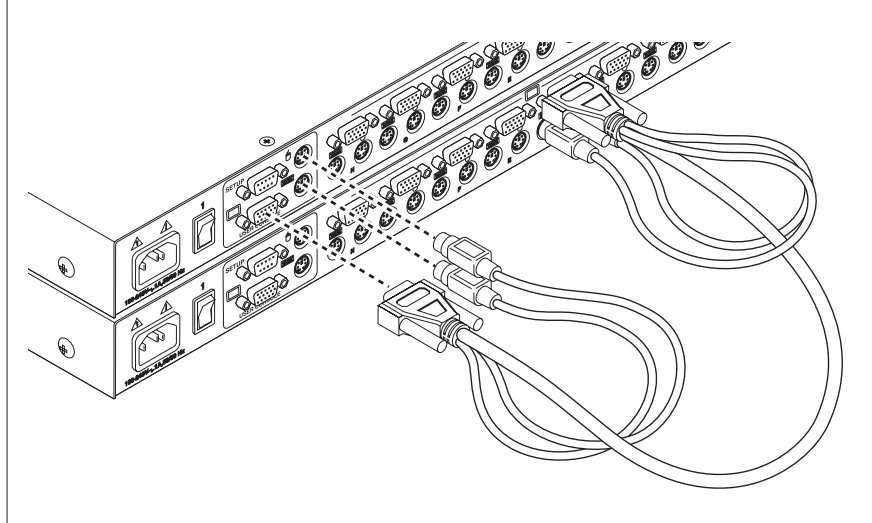

- 4. Repeat steps 2-3 for every cascaded SwitchView OSD unit in your system.
- 5. Power-up your SwitchView OSD units first, then power-up all attached computers.

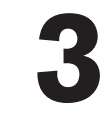

# C H A P T E R $C H A P T E R$

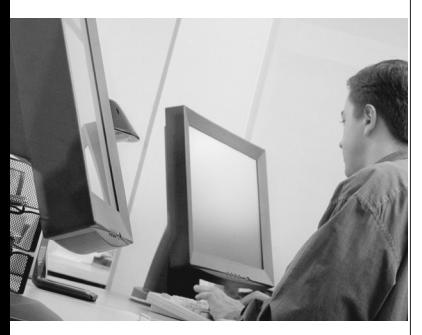

# *Basic Operations*

# *Contents*

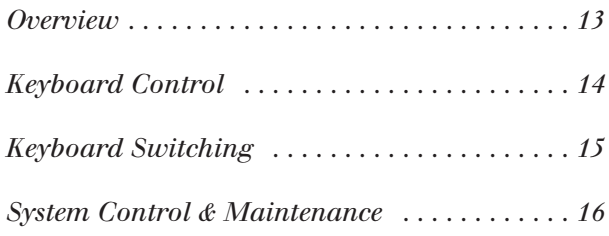

# *Overview*

Your SwitchView OSD may be operated in a non secure (no password required) or secure (password required) mode. All units ship defaulted to  $\frac{1}{2}$  (As the green LED over  $\frac{1}{2}$  and  $\frac{1}{2}$  and  $\frac{1}{2}$  and  $\frac{1}{2}$  and  $\frac{1}{2}$  and  $\frac{1}{2}$  and  $\frac{1}{2}$  and  $\frac{1}{2}$  and  $\frac{1}{2}$  and  $\frac{1}{2}$  and  $\frac{1}{2}$  and  $\frac{1}{2}$  and  $\frac{1}{2}$  and  $\frac{1}{$  $\frac{1}{2}$ 

tion is required during booting. When the system stabilizes, a PC may be selected via the on-screen display menu or keyboard hot-key sequence. PCs may be powered-up one-at-a-time or all at once. No operator interven-

As the system stabilizes, the green LED over each channel will light, indicating that the attached computer is powered on. A PC may now be selected via the on-screen display menu or, if you are in non-secure mode, the Select button or keyboard hot-key sequence. The amber LED will light at the active computer.

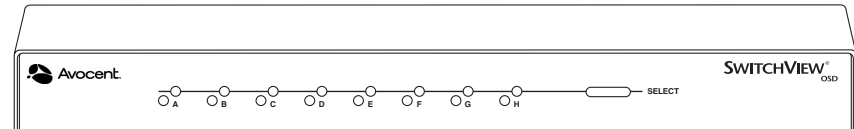

# **Keyboard Control**

The following notational conventions appear throughout this chapter to illustrate commands for operating the SwitchView OSD. Whenever you see one of the symbols listed on the left side of the table, substitute the corresponding  $\mathbf{e}$ 

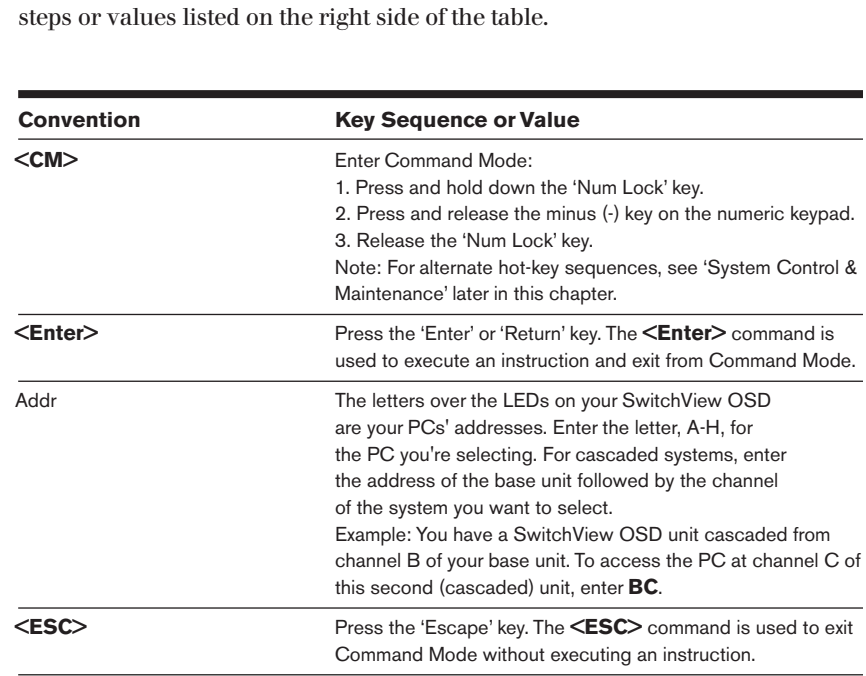

### **Keyboard Switching**

One of the ways to change the active channel in a non-secured  $\overline{\text{SwitchView OSD}}$  system is by entering a short sequence of keystrokes on switch view OSD s the keyboard. This is called keyboard, or hot-key, switching.

long as you are operating in Command Mode, whatever you type will be

Note: Hot-key switching is only available in the default non-secure state. For more information on secure versus non-secure operation, see the 'Administrator Functions' section of Chapter 4. will be forwarded to the attached to the attached computer until you exit Command Mode. The common model will you exit Command Mode. The common will you exit Command Mode. The common will you exit Command Mode. The common

The first set of keystrokes places your system in Command Mode. As interpreted as channel switch commands until the Enter or the Escape key the proced as channel switch commands and the Enter of the Escape R<br>is pressed to terminate Command Mode. None of the keystrokes entered es places your system in Command Mode<br>*(Addr)* for the commands until the Enter or the H<br>Command Mode. None of the keystrokes<br>*(Addr)* for the channel you wish to select. nong u<br>. Enter to accept the new channel. The following command line shows above, which is the secape key ssed to terminate Command Mode. None of the keystrokes entered a forwarded to the attached computer until you exit Command Mo

 $\mathbf{B}$ 

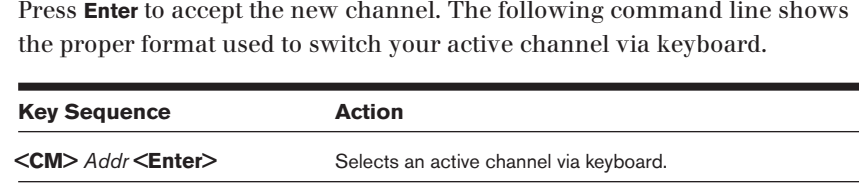

explanation for each step.

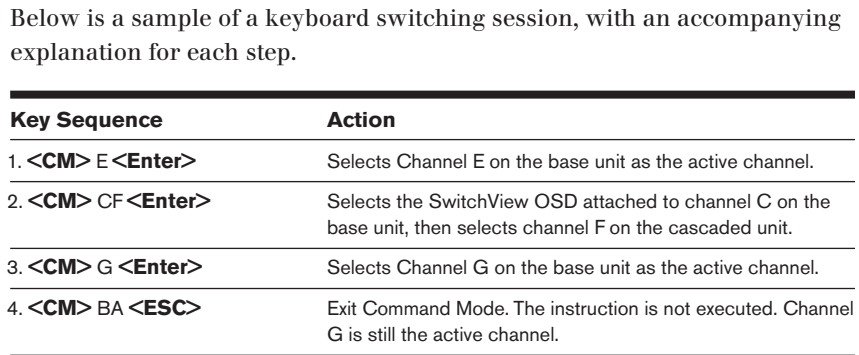

# **System Control & Maintenance**

The following commands are used for system control and maintenance.

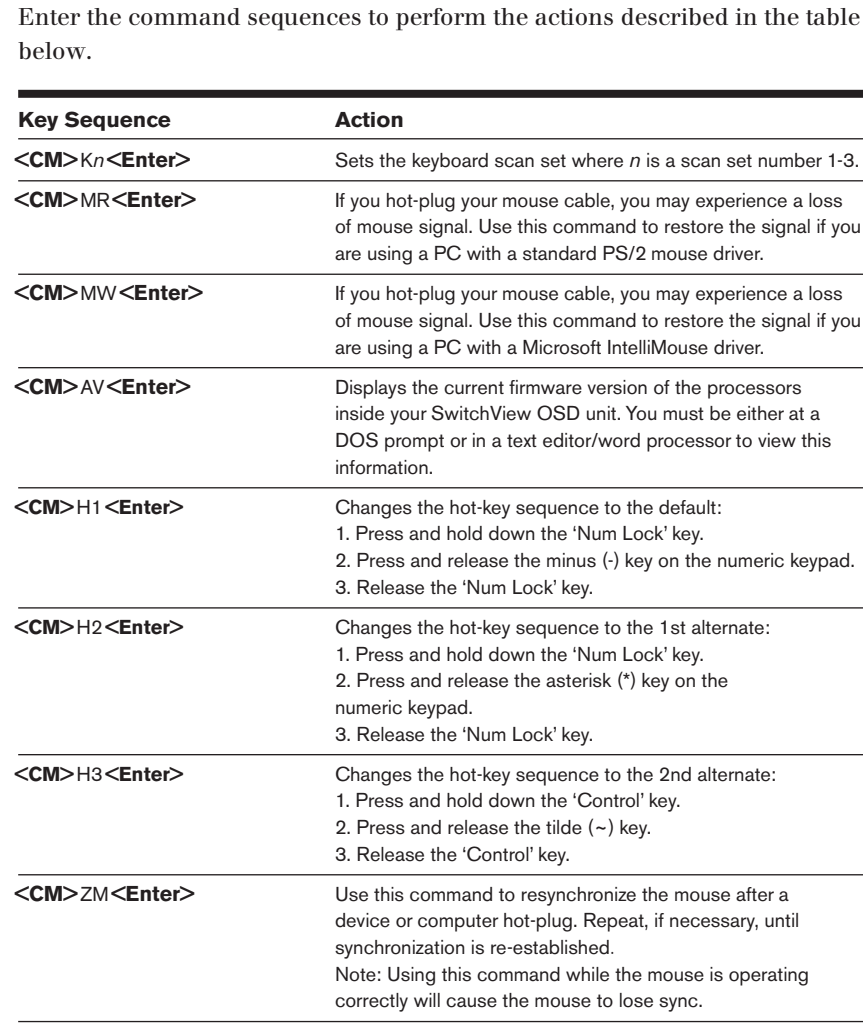

# C H A P T E R $C H A P T E R$

**4**

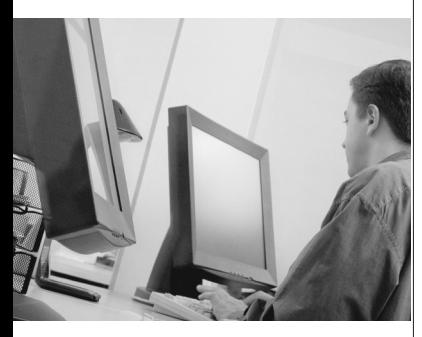

# *On-Screen Display Operations*

# *Contents*

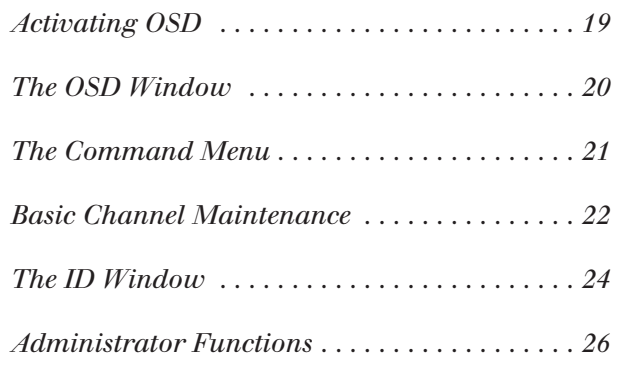

#### **On-Screen Display Operation** OSD Window, "Administrator Channel List".

#### **Activating OSD will bring up the "USER"** The internal property of  $\mathcal{L}$

Activate on-screen display (OSD) by pressing either of the keyboard **Control** keys twice within one second. In nonsecure mode, this brings up the main For pressing either of the keyboard **Control**<br>Insecure mode, this brings up the main<br>Inel List".<br>Il bring up the "User Login" window.<br>**Enter**. The system administrator should OSD Window, "Administrator Channel List".

In secure mode, activating OSD will bring up the "User Login" window. login as "Admin", "Root" or "Administrator". If the user name is valid, the p the main<br>window.<br>ator should<br>is valid, the<br>**Enter**. This  $\overline{\text{window}}$  will time out after 5 minutes and go to a Avocent screen saver. In secure mode, acuvaling OSD will bring Will bring up your "Channel List". If there is no keyboard activity, the login<br>Window will timeout after 5 minutes and go to a Avocent screen saver.<br>Press any key to restore the login prompt.<br>Note: All SwitchView OSD units

secure versus non-secure operation, see the section 'Administrator Functions.'

# The OSD Window

This window lists all named channels in your SwitchView OSD system. They will be listed alphabetically with their channel addresses and access status beside them. When in secure mode, only the channels that are accessible to the logged in user will be listed. (See the section 'Administrator Functions' for more information.)

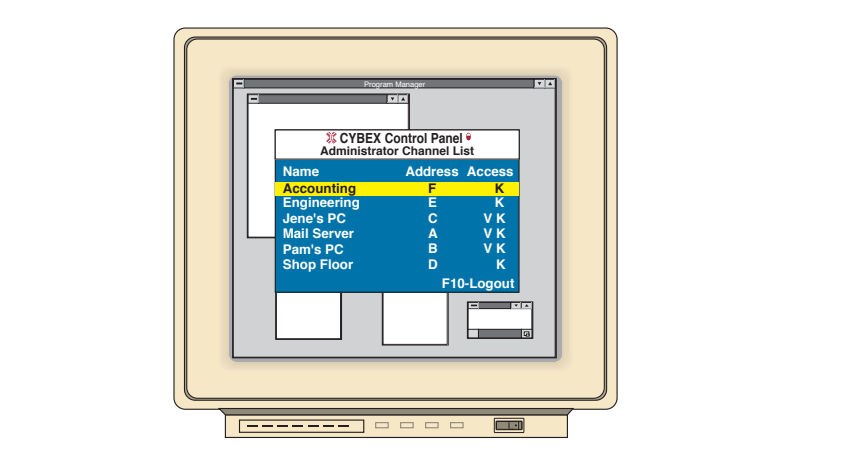

Use your up and down arrow keys, the page up and down keys, or your<br>mouse to select a channel. Move immediately to the top or bottom of the<br>with the home and end keys. Press a letter while in the main OSD Wind<br>and the High  $m$  in secure a channel. Move miniculately to the top of bottom of the nst  $m$ with the home and end keys. Press a letter while in the main OSD Window, and the Highlight Bar moves to the first channel name beginning with that letter. Press the letter repeatedly to scroll through all channels that begin ext your up and down arrow keys, the page up and dow In Keys, or your<br>for bottom of the line<br>main OSD Window<br>eginning with that<br>mels that begin<br>e switch. To<br>**Esc**. To manually imed<br>a lett<br>first<br>scrol<br>Press<br>ging<br>**F10**.

### **The Command Menu**

mand  $\mathcal{M}$  and  $\mathcal{M}$  are pressing the pressing thermal pressing thermal pressing the pressing the pressing the pressing the pressing term of the pressing term in the pressing term of the pressing term in the pressin

Once you have activated the main OSD Window, you can open the Command Menu by either pressing the **Control** key twice or by typing **ALT-M**.

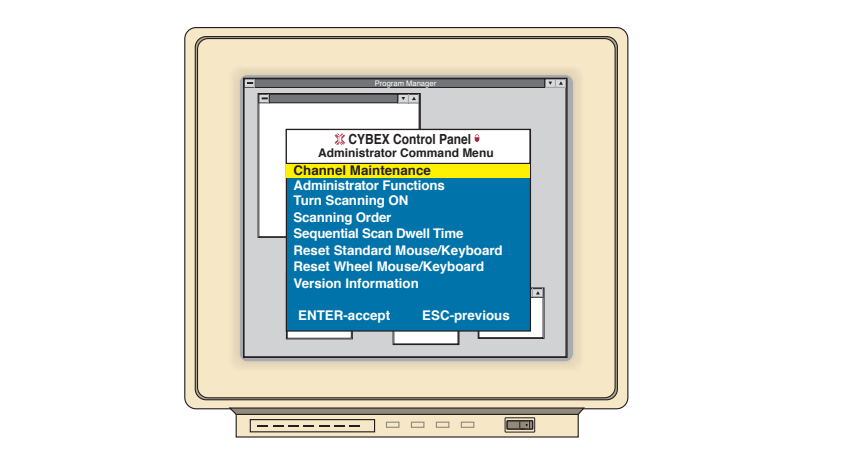

The Command Menu options are selected in the same manner as channels in the OSD Window. Scroll the Highlight Bar up and down and press **Enter** when your selection is highlighted.

If you are operating in non-secure mode or are the system administrator, tial Scan Dwell Time. Channel Maintenance and Administrator Functions are both covered in separate sections in this chapter. Scanning is covered  $\sum_{n=1}^{\infty}$  most cases restore  $\sum_{n=1}^{\infty}$  are equivalent are equivalent are equivalent are equivalent as  $\sum_{n=1}^{\infty}$  are equivalent as  $\sum_{n=1}^{\infty}$  are equivalent as  $\sum_{n=1}^{\infty}$  and  $\sum_{n=1}^{\infty}$  are equiv you will have several options that do not appear in the User level Command Menu: Channel Maintenance, Administrator Functions and Sequen-The Command Menu options are selection information<br>
The Command Menu options are select<br>
in the OSD Window. Scroll the Highlig<br>
when your selection is highlighted.<br>
If you are operating in non-secure moc<br>
you will have sev

If you experience a loss of mouse signal while using the SwitchView OSD, select the 'Reset Standard Mouse/Keyboard' option from this menu for a PC with a standard mouse driver or 'Reset Wheel Mouse/Keyboard' if you are using a PC with a Microsoft IntelliMouse driver. This will reset and in most cases restore your mouse signal. These commands are equivalent experience a loss of mouse signal while using the SwitchView OSD,<br>the 'Reset Standard Mouse/Keyboard' option from this menu for a<br>th a standard mouse driver or 'Reset Wheel Mouse/Keyboard' if you<br>ing a PC with a Microsoft If you experience a loss of mouse signal while using the owl the 'System Control & Maintenance' section of this manual. is will reset and<br>ands are equivalent<br>d command listed ir<br>nual.<br>your monitor the<br>**Esc** key to clear this

Choose the option 'Version Information' to display on your monitor the information from your screen.

## **Basic Channel Maintenance**

na menu, and is available if you are operating in non-secure mode The Channel Maintenance Menu is accessed from the Administrator Comcure r<br>elete o<br>nu. Ty<br>**Enter**. individual channels.

#### **Adding New Channels (base unit only)**

- 1. Select 'Add channel' from the Channel Maintenance Menu. Type in a **Enter**. **New Channels (base unit only)**<br>
Select 'Add channel' from the Channel Maintenance Menu. Type is<br>
new channel name, up to 14 characters long, and press **Enter**.<br> **Type in the channel letter for the PC you are naming and pr Existing 1999 Control of the channel Maintenance Menu. Type in a**<br>new channel name, up to 14 characters long, and press **Enter.**<br>2. Type in the channel letter for the PC you are naming and press **Enter.**<br>5. When prompted
- 2. Type in the channel letter for the PC you are naming and press **Enter.**
- 

that the second cascaded SwitchView OSD unit is attached to and press

- 1. Select 'Add channel' from the Channel Maintenance Menu. Type in a  $\frac{1}{4}$ . Enter the letter that corresponds to the computation of  $\frac{1}{4}$  and  $\frac{1}{4}$  and  $\frac{1}{4}$  and  $\frac{1}{4}$  and  $\frac{1}{4}$  and  $\frac{1}{4}$  and  $\frac{1}{4}$  and  $\frac{1}{4}$  and  $\frac{1}{4}$  and  $\frac{1}{4}$  and  $\frac{1}{4}$  and
- Adding New Channels (with a cascaded unit)<br>
1. Select 'Add channel' from the Channel Mainten<br>
new channel name, up to 14 characters long, ar<br>
2. Type in the SwitchView OSD channel letter that<br>
that the second cascaded Swit ance Menu. Type i<br>**d** press **Enter**.<br>corresponds to the<br>is attached to and <sub>]</sub><br>**Y** and press **Enter**. Type in the SwitchView OSD channel letter that c<br>unit is<br>type **Y**<br>puter<br>**Enter**.  $\frac{1}{\sqrt{2}}$ . When you have finished adding levels (up to the two total), types (up to two total), types (up to two total), types (up to two total), types (up to two total), types (up to two total), types (up to two total
- 
- 4. Enter the letter that corresponds to the computer port on the cascaded **Enter.**<br> **Cascade**<br> **N** when e **Y** an<br>ter polentier.<br>wo tot<br>**Ente**r. **Escept and the set of the computer point in the cascal vitchView OSD you are adding and press <b>Enter.**<br>
hen you have finished adding levels (up to two total), type **N** whe<br>
ompted for another cascade level and press **Ente**
- 

## **Deleting an Existing Channel**

2. Press the

- 1. Highlight the channel you wish to delete in the main OSD Window. ight the channel you wish to delete in the main OSD Windov<br>the **Control** key twice or type **Alt-M** to access the Command M<br>: 'Channel maintenance' from the Command Menu.<br>se the 'Delete channel' option.<br>**Y** or **N** at the pr
- **Existing Channel**<br>the channel you wish to delete in the main OSD Window.<br>**Control** key twice or type **Alt-M** to access the Command Menu.
- 3. Select 'Channel maintenance' from the Command Menu.
- 4. Choose the 'Delete channel' option.
- 5. Type  $Y$  or  $N$  at the prompt to confirm the deletion and press Enter.

## **Changing Channel Names and Addresses**

- 1. Highlight the channel you wish to change in the main OSD Window. ain OSD Windo<br>ne Command M<br>Menu.<br>**Enter** to accept.
- **Control Control Control Control Control Alter Section and press Enter.<br>
<b>Control Names and Addresses**<br>
the channel you wish to change in the main OSD Window.<br> **Control** key twice or type **Alt-M** to access the Command Menu 2. Press the **Control** key twice or type **Alt-M** to access the Command Mer<br>5. Select 'Channel maintenance' from the Command Menu.<br>4. Choose the appropriate option.<br>5. Enter the new channel name or address and press **Enter**
- 5. Select 'Channel maintenance' from the Command Menu.
- 4. Choose the appropriate option.
- 

# **The ID Window** is only available in the  $\mathbf{I}$

The ID Window appears when you change channels and displays the name of the selected channel. This window can be individually configthe main of each channel in your system. The characteristics of the ID **Control Control Control Control Control Control Control Control Control Report Control Reporting Control Rep Number 2016<br>
<b>Control Rep Window Control Rep Window Control Rep twice or type Alt-M** to ndow can be changed from the Channel Mamienance Menu. This are the system administrator.

#### **Changing the Size, Color and Position of the ID Window**

- access the Command Menu. 1. From the main OSD Window, press the **Control** key twice or type **Alt-M** to
- 2. Select 'Channel maintenance' from the Command Menu.
- 5. Choose the option 'Options for ID window'.

or position of your ID Window.  $\mathbf{w}$ 

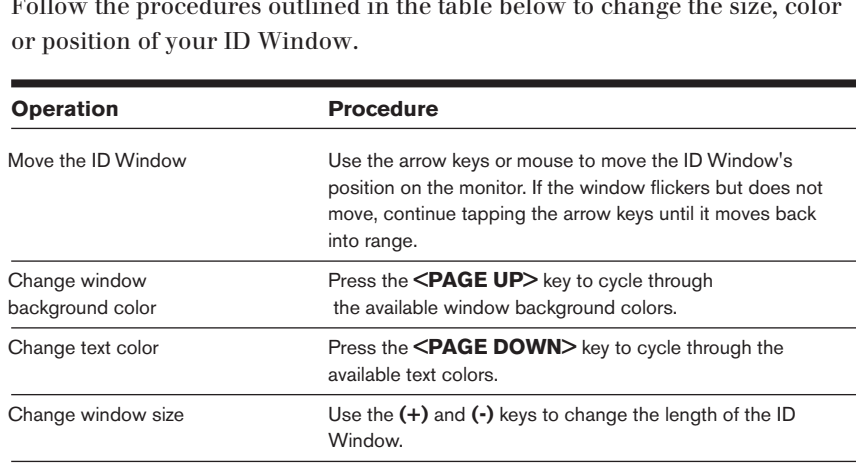

**Enter** to accept the changes or press **Esc** to exit the menu without saving the changes.

#### **Setting the ID Window Dwell Time**

1 ms menu selection lets you set the time that the ID willdow remains dently. The default time is set for 5 seconds. on screen after a channel switch. Each channel can be configured indepen-

- to access the Command Menu. 1. From the main OSD Window, press the **Control** key twice or type **A** to access the Command Menu.<br>2. Select 'Channel maintenance' from the Command Menu.<br>3. Choose the option 'Dwell time for ID window'.<br>4. Enter a number b
- 2. Select 'Channel maintenance' from the Command Menu.
- 5. Choose the option 'Dwell time for ID window'.
- 4. Enter a number between 0-255 seconds. Entering **0** disables the ID Window. Entering **255** allows the ID Window to stay on screen the entire time the channel is active.

# **Administrator Functions**

THE AUMINISTRANT FUNCTIONS METAL IS ACCESSED IF ONE OF COMMAND METAL. mere, you can create an auministrator password, set a system logout unie and **This menu Administrator Functions**<br>The Administrator Functions Menu is accessed from the Command Menu<br>Here, you can create an administrator password, set a system logout time a<br>create individual user logins with specific access and administrator password from this menu, your system will then be in secure mode. A lock symbol will appear to the right of the menu headings to indicate secure operation. If you wish to keep your system in the default non-secure Enterty permanding and the street places your system in the deterministry occurs<br>mode, return to the Command Menu. For the differences between secure and create murviqual user logins w  $\frac{1}{2}$  notes, see modes, see below. default of non-secure mode, simply delete the administrator password.

#### Differences between Secure and Non-Secure Operating Modes **Administrator Password** entered or the switch will not be completely secure. The default for users is

**Administrator Password**<br>Entering an administrator password places your system in secure mode. Non-secure systems do not use passwords. To return your system to the default of non-secure mode, simply delete the administrator password. When the administrator password is enabled, user passwords must also be entered or the switch will not be completely secure. The default for users is  $\;$ no password. Simply hit the enter key at the prompt.

#### **Logout Capability**

**Logout Capability**<br>You have the option of automatically logging out of the system after an administrator defined period of inactivity. Timeout values can be set from 0 to 60 minutes. A value of 0 keeps the user logged in continuously. When the timeout is reached, the current channel is deselected and the display goes to screen saver mode. Users must login again to access system computers. This option is only available in secure mode.

#### **Multiple User Logins** for each attached server. This option is only available in secure mode.

You can create up to four user logins in addition to the system administrator. Use these logins to configure and control server access for every type of system user. The administrator has full access privileges; additional users can have viewing or viewing with keyboard and mouse control capability for each attached server. This option is only available in secure mode.

#### **Hot-Key Channel Selection**

While in secure mode, all hot-key channel selection methods are disabled. All other hot-key commands remain operational to the administrator only. In non-secure mode hot-key commands function normally.

## **Creating the Administrator Password**

- **Control Control Control Control Control Control Administrator Password<br>
5. Creating the Administrator Password<br>
1. Press the Control key twice or type Alt-M to access the Command Menu.**
- 
- S. Security is enabled to provide the parameter contribution.
- **Example 2018**<br>**Example 2018**<br>**Enter**. (The password is not case sensitive. )<br>**Enter**. (The password is not case sensitive. ) 4. Type your password and press **Enter**. (The password is not case sensitive.)
- 5. Repeat entry of the password for confirmation. ON Repeat end f or all pass well to the measure.

CAUTION: Security is enabled once the password has been created. Store a copy of your password in a sale place.

You should now see the option 'F10 - Logout' at the bottom of your main OSD Window and a lock symbol to the right of the menu headings. **Control II a sale place.**<br> **Control Alternation Control Control Control Control is alternated out of the menu headings.**<br> **Control Administrator Logout Time**<br>
Press the **Control** key twice or type **Alt-M** to access the Co

## **Setting the Administrator Logout Time**

- system. The default of  $\lambda$  is the administrator logged on continuous continuous continuous continuous continuous continuous continuous continuous continuous continuous continuous continuous continuous continuous continuo
- Select 'Administrator Functions' from the Command Menu.
- 3. Select 'Administrator Logout Time' from the Administrator Menu.
- 4. Enter the number of minutes you wish to pass without keyboard/mouse activity before the administrator is automatically logged out of the ously; 60 is the maximum setting number of minutes you wish to pass without keyboard/mouse<br>efore the administrator is automatically logged out of the<br>he default of 0 keeps the administrator logged on continu-<br>is the maximum setting<br>**Additional Users**<br>**Con**  $\frac{1}{2}$ . Second is the communications from the Communications' from the Communications' from the Command Menu.

## **Setting Up Additional Users**

- 1. Press the **Control** key twice or type **Alt-M** to access the Command Menu.
- 2. Select 'Administrator Functions' from the Command Menu.
- 5. Select 'Setup User 1' from the Administrator Menu.
- 4. Choose the 'Name' sub-menu and enter the name for this user.
- 5. Choose the 'Password' sub-menu and enter the password and confirm it for this user. (Passwords are not case sensitive.)
- Choose the 'Access' sub-menu. Here, you will see a listing of all attached servers in the channel list. For each server, choose a level of access for this user by selecting one of the function keys listed on the screen: F5 for no access, F6 for video only or F7 for video and keyboard/mouse Here, you will see a listing of all attach<br>ach server, choose a level of access fo<br>function keys listed on the screen: F5<br>pr F7 for video and keyboard/mouse<br>full access. All changes go into effect<br>**Enter** when you have com choose the Ac configuration. canability. The default is set for full access. All changes go interas soon as they are made. Press **Enter** when you have completed your
- 7. Choose the 'Logout Time' sub-menu. Enter a value in minutes for this user's logout time. A value of 0 keeps the user logged on continuously; In as they are made. Press **Enter** when you have completed your<br>to accept your selections are the 'Logout Time' sub-menu. Enter a value in minutes for<br>logout time. A value of 0 keeps the user logged on continuo<br>he maximum
- remaining user.

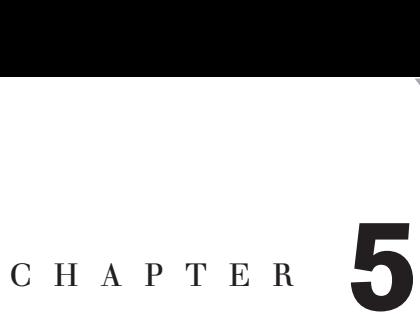

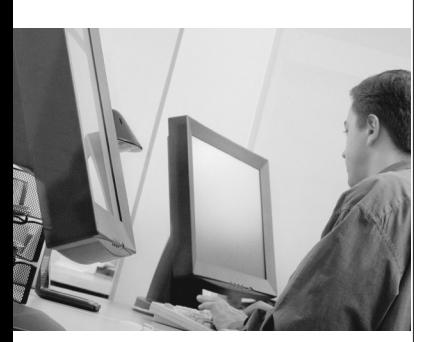

# *Channel Scanning*

*Contents*

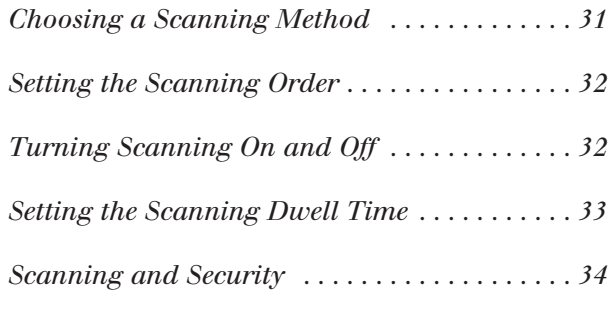

#### **Channel Scanning** and without intervention. When we consider the set of the set of the set of the set of the set of the set of the set of the set of the set of the set of the set of the set of the set of the set of the se activity is detected, scanning is suspended until all keyboard activity stops.

# **Choosing a Scanning Method** Chapter 5: Channel Scanning<br>
Choosing a Scanning Method<br>
SwitchView OSD's search feature allows you to automatically monitor, Choosing a Scanning Method

witchView OSD's scanning feature allows you to automatically monitor, or scan, your computer channels without intervention. When keyboard activity is detected, scanning is suspended until all keyboard activity stops. Scanning then resumes with the next channel in sequence. Mouse activity will not affect scanning in any way. The length of time each channel Figure sealing in any way. The length of time each entancement of the second part of the second part of the second can be changed  $\sigma$  which view at any time. the order that the occupied that the switch the switch the SwitchWiew OSD. The amount of the Switch View Oslo each channel remains on the screen, or dwell time, is configurable and is configurable and is configurable and is configurable and is configurable and is configurable and is configurable and is configurable and is configur

There are two ways to scan through the channels in your SwitchView OSD System, entity sequentumy or uphariumerically.

Scanning sequentially allows you to view each of your active channels in the order that they are attached to the SwitchView OSD. The amount of time each channel remains on the screen, or dwell time, is configurable and is Choose whichever method is most appropriate for your configuration.

Scanning alphanumerically allows you to scan all your channels in alphanumeric order according to the channel list in the main OSD Window. With this scan method, you can adjust the dwell time for each channel or omit a channel from the scan sequence completely.

Choose whichever method is most appropriate for your configuration.

# **Setting the Scanning Order**

- **Contrigent Schiff Control Control Settling the Scanning Order**<br>
1. From the main OSD Window, press the **Control** key twice or type **Alt-M**<br>
to access the Command Menu.<br>
2. Choose 'Scanning order' from the menu.<br>
3. Select to access the Command Menu.
- 2. Choose 'Scanning order' from the menu.
- 5. Select either 'Sequential order' or 'Alphanumeric order'.
- 4. Press Enter.

#### **Turning Scanning On and Off** is a toggle option - only one scanning option will show on the menu

#### From the OSD menu.

- 4. Press Enter.<br>**Turning Scanning On and Off**<br>**From the OSD menu.**<br>1. From the main OSD Window, press the **Control** key twice or type Alt-M to access the Command Menu.
- The theory of the following the following the sequences control sequences control sequences control sequences control sequences control sequences control sequences control sequences control sequences control sequences cont at any one time. the m<br>ess the<br>Turn<br>ggle o<sub>l</sub><br>one ti<br>**Enter**.
- 

#### **By keyboard hot-key sequence (System Administrator or nonsecure mode only)**

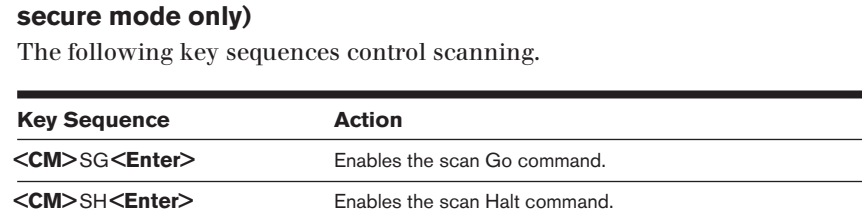

# **Setting the Scanning Dwell Time**

*(System Administrators and non-secure mode users.)* 

#### For Sequential Scanning

- 1. From the main OSD Window, press the **Control** key twice or type **Alt-M** to access the Command menu.
- 2. Shoot are option ocquentum ocan D wen Three.
- Enter a number between 2-60 seconds. The value you enter will be the awen unie for each acuve enanner in the system.

#### For Alphanumeric Scanning

- $\frac{1}{M}$ . The option are channel that  $\int_0^{\infty}$  of  $\theta$  is the option of  $\theta$  in the main  $\phi$
- **Control Control Control Control Benefits of the Control Replantance in the main OSD**<br>
1. Highlight the channel that you wish to configure in the main OSD<br>
2. Next, press the **Control** key twice or type **Alt-M** to access t Menu. during proses and **co**
- 5. Select 'Channel Maintenance' from the Command Menu.
- 4. Choose the option 'Alpha Scan Dwell Time'.
- during scanning.

# **Scanning and Security**

In non-secure mode, you may scan your channels either alphanumerically according to your channel list or sequentially through all attached servers. Note that with sequential scanning, you will pause at every active channel, regardless of whether that channel has been added to the channel list or not.

In secure mode, you will only scan through channels that appear on the channel list, regardless of the scanning method chosen.

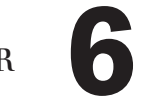

# C H A P T E R $C H A P T E R$

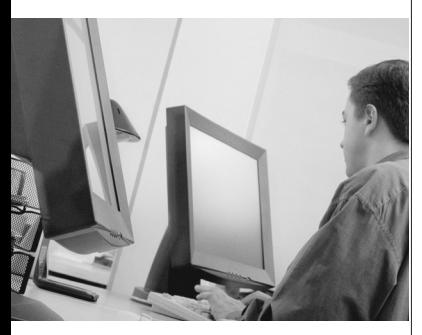

# *Appendices*

# *Contents*

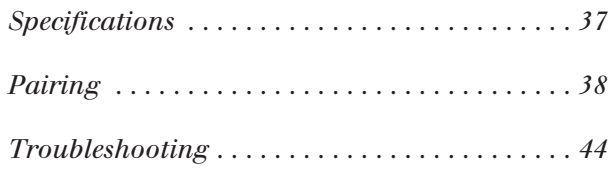

# *Appendices*

# **Specifications**

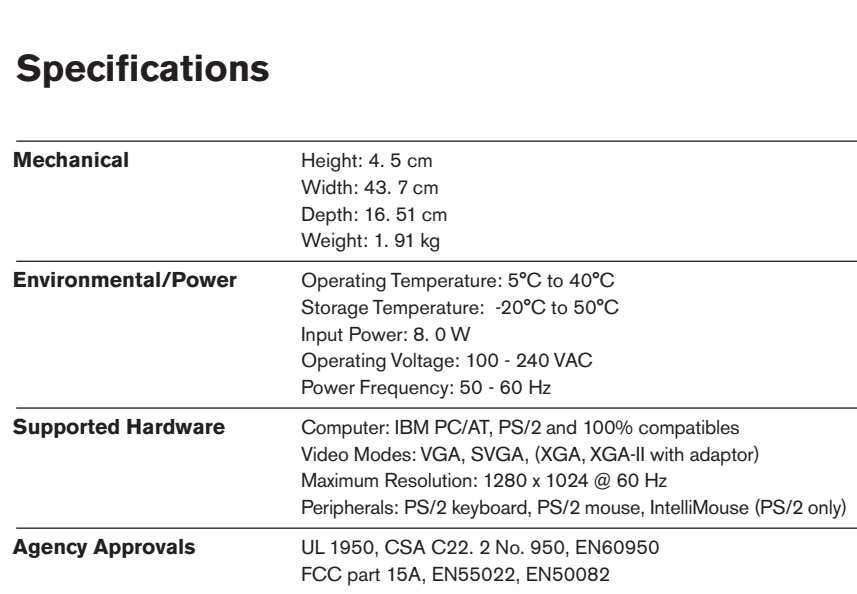

# **Pairing**

Pairing connects two SwitchView OSD units serially, allowing access to 10 computers with one keyboard, monitor and mouse without using a computer port. It is used in place of cascading two units. To pair your 2. SwitchView OSD units, use the instructions below instead of those given in Installation chapter.

#### **Initial Configurations**

- 1. Select one of your two SwitchView OSD units to be used as the slave unit.
- 2. Connect your VGA monitor cable to the port labeled  $\square$  on the back of this unit. Next, connect your keyboard to the port labeled **Figure** on the same unit.

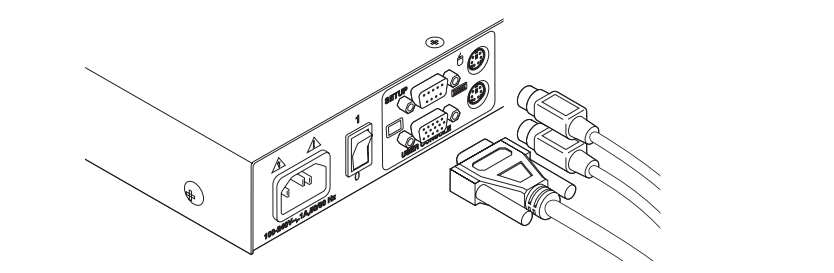

 $\overline{\phantom{a}}$  Locate the power cord that came with your SwitchView OSD unit. Plug it into the IEC power connector on the SwitchView OSD. Make sure that the SwitchView OSD power switch is off, then plug the other end of the power cord into an appropriate AC wall outlet. This outlet must be near the equipment and easily accessible to allow for unplugging prior to any servicing of the unit.

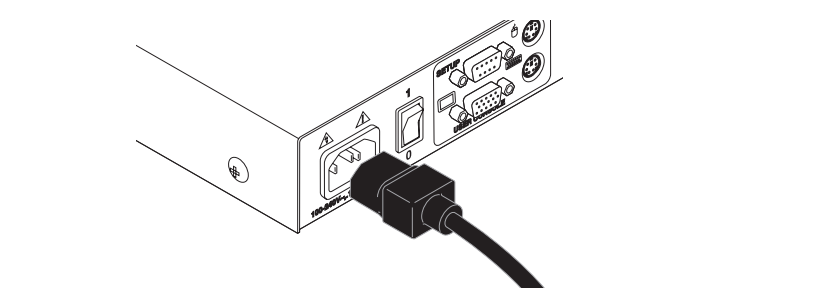

4. Turn the SwitchView OSD unit on and press the **Control** key twice to activate the On-Screen Display system. The Administrator Channel list will appear in a pop-up menu.

**Control** key twice more to activate the Administrator Command Menu.

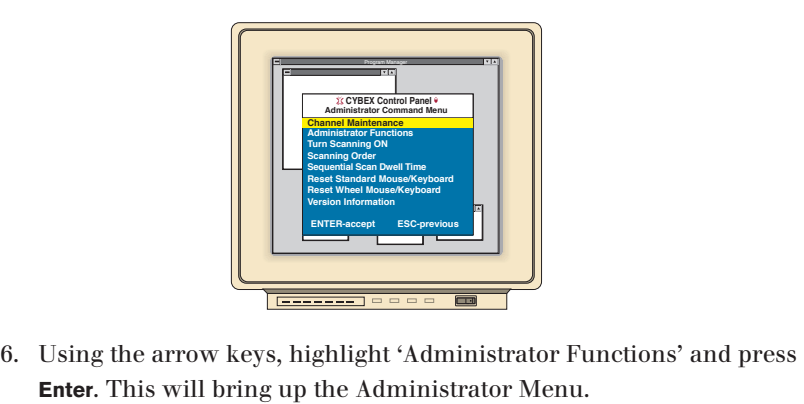

- 
- 7. From here, highlight and select 'Unit Configuration'.
- 8. Change the unit configuration selection to option 5, 'Paired (Slave)'.

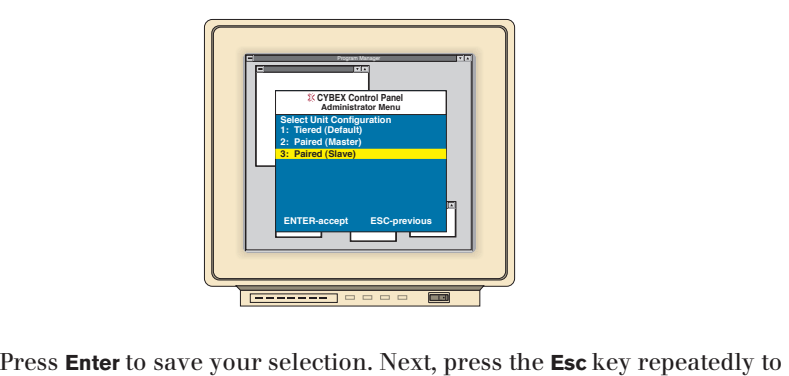

- exit from the OSD menu. Press Enter to save your selection. Next, press the Esc key repeatedly<br>exit from the OSD menu.<br>Power down the slave SwitchView OSD unit and disconnect the key-Press **Enter** to save your selection. Next, press the **Esc** key repeatedly<br>exit from the OSD menu.<br>Power down the slave SwitchView OSD unit and disconnect the key<br>board and monitor.<br>Repeat Steps 2-7 with the remaining mast the selection and then press
- Now, choose alle your selection. Tent, press are **Leo** hay repeatedly to<br>exit from the OSD menu.<br>Nower down the slave SwitchView OSD unit and disconnect the key-<br>board and monitor.<br>Nepeat Steps 2-7 with the remaining maste hView OSD unit and disconnect the kend<br>maining master SwitchView OSD unit<br>d (Master)' for this unit. Press **Enter** to<br>**Esc** repeatedly to exit the OSD menu. 13.
- 
- board and monitor.<br>
11. Repeat Steps 2-7 with the remaining master SwitchView OSD unit.<br>
12. Now, choose option 2, 'Paired (Master)' for this unit. Press **Enter** to save<br>
the selection and then press **Esc** repeatedly to ex
- 

#### **Pairing Connections**

- 1. Locate the pairing cable kit. (CDUAL) It will contain a Y-video cable. with two 15-pin male VGA connectors and one 15-pin female VGA connector. It also contains a 9 pin male serial cable.
- 2. Plug a male VGA connector into the port labeled  $\Box$  on each of the SwitchView OSD units.
- 5. Connect the female VGA cable to the end of your monitor cable.

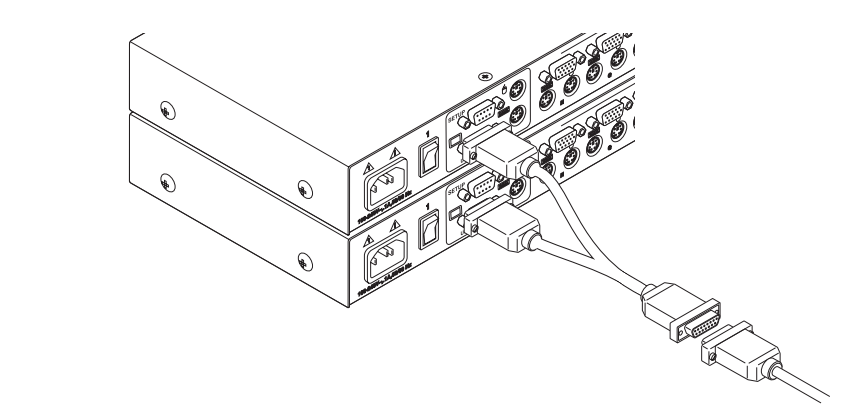

- 4. Next, connect the serial cable between the ports labeled "SETUP" on the SwitchView OSD units.
- 5. Connect a PS/2 mouse to the master SwitchView OSD unit.

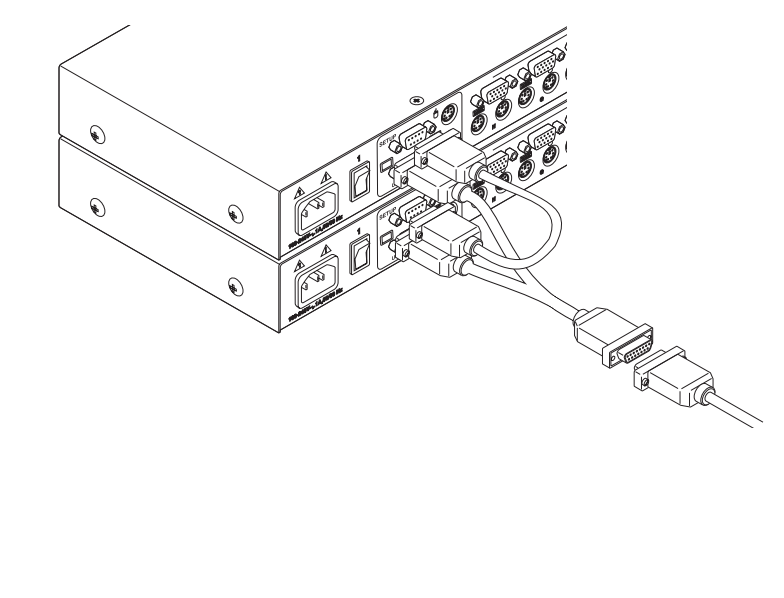

#### **Connecting Computers to the SwitchView OSD**

- Power down the computers that will be part of your SwitchView OSD system. Make sure that both of your SwitchView units are turned off.
- Locate your first expansion cable. There will be one 6-foot cable ending ith three connectors one each end: one 15-pin "HDD" for your video, one 6-pin miniDIN connector for a PS/2 keyboard connection, and one 6-pin miniDIN connector for a PS/2 mouse connection.

Choose an available port, labeled A-H, on the rear of your SwitchView OSD unit. Plug the video expansion cable connector into the  $\Box$  port of your chosen channel. Plug the PS/2 keyboard expansion cable connector into the wort. Plug the mouse expansion cable connector into the appropriate  $\Theta$  port.

Plug the remaining ends of the video, PS/2 keyboard and mouse expansion cables into the matching ports on your computer.

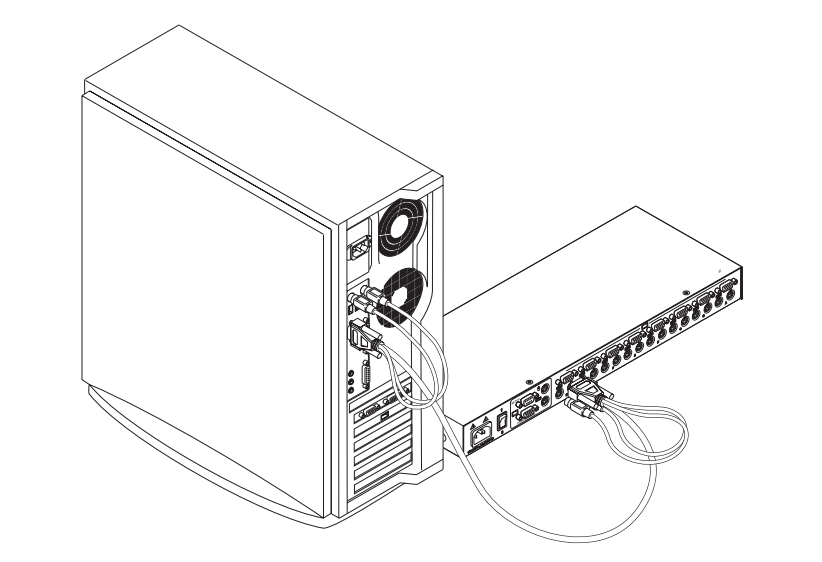

5. Locate your next input cable. Repeat step 2 with all the computers that will be attached to your master SwitchView OSD. Next, attach the remaining computers to the slave SwitchView OSD.

Locate the power cords that came with your SwitchView OSD units. Plug each one into the IEC power connectors on the SwitchView OSD units. Make sure that the power switches are off, then plug the other end of the power cords into appropriate AC wall outlets. This outlet must be near the equipment and easily accessible to allow for unplugging prior to any servicing of the unit.

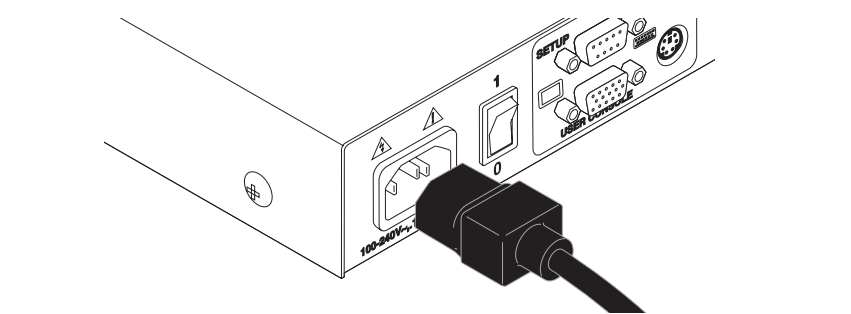

5. Power-up your slave SwitchView OSD first followed by your master

1. Select 'Add Channel' from the Channel Maintenance Menu. Type in a

SwitchView OSD and all attached computers should be powered down before servicing the unit. Always disconnect the power cord from the wall outlet.

#### Adding New Channels with Paired Units

- bwn bef<br>P**nu. T**<br>**Enter.** ance M<br>d pres<br>is atta<br>**Enter**. ance Menu. Type if the press **Enter**.<br> **Y** and press **Enter.**<br> **Y** and press **Enter.**  $\frac{1}{4}$  ,  $\frac{1}{4}$  ,  $\frac{1}{4}$  ,  $\frac{1}{4}$  ,  $\frac{1}{4}$  ,  $\frac{1}{4}$  ,  $\frac{1}{4}$  ,  $\frac{1}{4}$  ,  $\frac{1}{4}$  $\cdots$  contribute to only  $\cdots$  the  $\cdots$  contributed  $\cdots$   $\cdots$
- 2. At the next prompt, type in the letter " $A$ " if the PC is attached to the master unit or "B" if it is attached to the slave unit. Press Enter.
- 5. When prompted for another cascade level, type Y and press Enter.
- is attached to on the SwitchView OSD and press **Enter. NOWER PERITY AS FET ALL CONDUCTS IN THE PROPERT OF THE PROPERT OF THE PROPERT PROPERT AND PRESS Enter.**<br>The letter that corresponds to the computer port that the computed to on the SwitchView OSD and press **Enter.**<br>Now wh hen prompted for another cascade level, type **Y** and press **Enter**.<br>The the letter that corresponds to the computer port that the compattached to on the SwitchView OSD and press **Enter**.<br>The **N** when prompted for another c  $\mathcal{L}$
- 5. Type N when prompted for another cascade level and press **Enter.**

Note: Keyboard switching is not available on paired units. All other keyboard controls function as described earlier in the manual.

#### **Uninstalling Pairing** Uninstalling Pairing

istrator Channel List menu.

- Chapter 6: Appendices<br> **Control Administration**<br> **Control Key twice to bring up the On-Screen Display Admin-Control Exercise Administrator Control Key twice to bring up the On-Screen Display Administrator Functions' and press<br><b>Control** twice again, select 'Administrator Functions' and press istrator Channel List menu.
- **instal**<br>Press<br>istrato<br>Press<br>**Enter**. **Example 1**<br>**Enter.** 5. Press **Control** twice again, select 'Administrator Function'<br> **Enter.**<br>
5. Select 'Unit Configuration' and press **Enter.**<br>
4. Change the unit configuration to 'Option 1, Tiered'.<br>
5. Press **Enter** to save your selection **Enter.**  $\overline{a}$
- 5. Select 'Unit Configuration' and press Enter.
- 4. Change the unit configuration to 'Option 1, Tiered'.
- 5. Press **Enter** to save your selection and **Esc** to exit OSD.
- 
- note: Please note that the channel list will need to the Basic Channel according to the Basic Channel Channel
- 8. Repeat instructions 1-5 on the slave unit.
- 9. The units may now be cascaded together or used separately.

Note: Please note that the channel list will need to be modified according to the Basic Channel Maintenance instructions in the manual after uninstalling pairing.

#### **Troubleshooting** resolved by following the procedures outlined.

Our Technical Support stan is ready to assist you while any instantiuon or aware problems you encounter with your Avocent product. If a problem should develop, follow the steps below for the fastest possible service:

- Check the troubleshooting tables below to see if the problem can be resolved by following the procedures outlined.
- sible. Fill out the Problem Report in Appendix D completely. 2. If you are unable to find a resolution, recreate the problem when pos-
- 3. Call Avocent Technical Support for assistance. Have your Problem Report with you when you call or fax it to Technical Support directly. To expedite assistance, have this manual with you when you call, along with a copy of your invoice giving the date purchased and other identifying data.

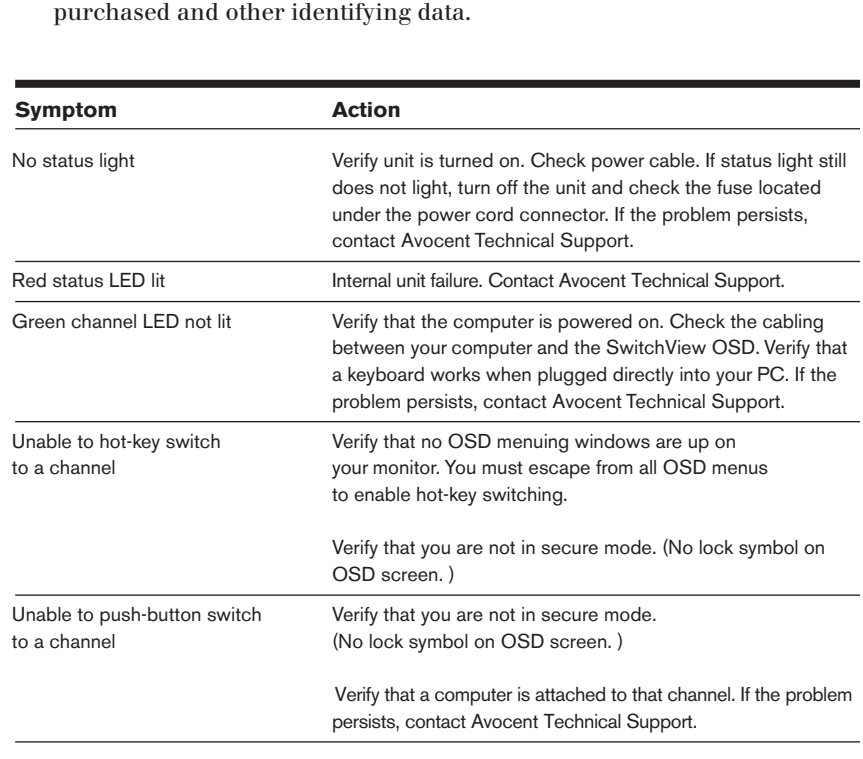

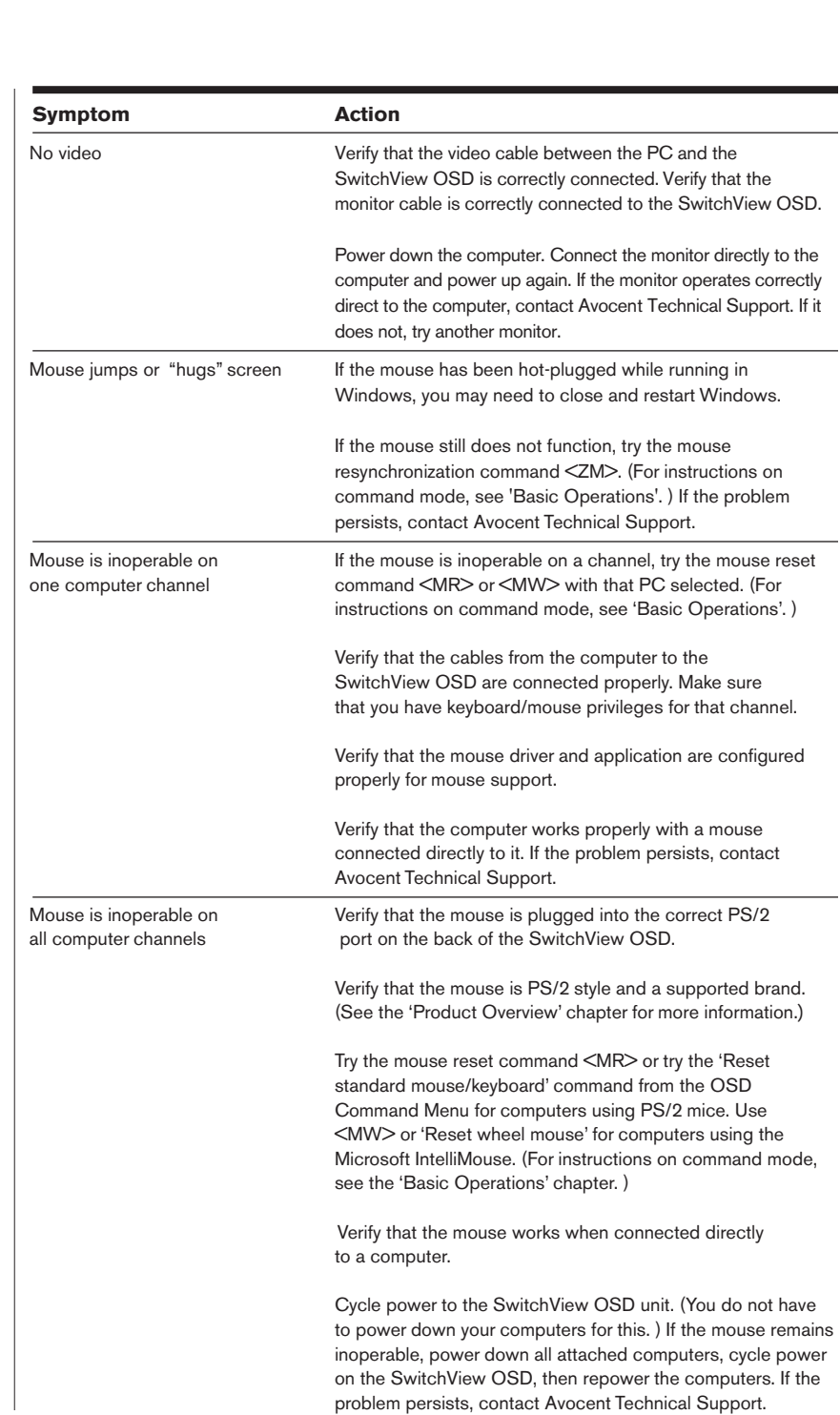

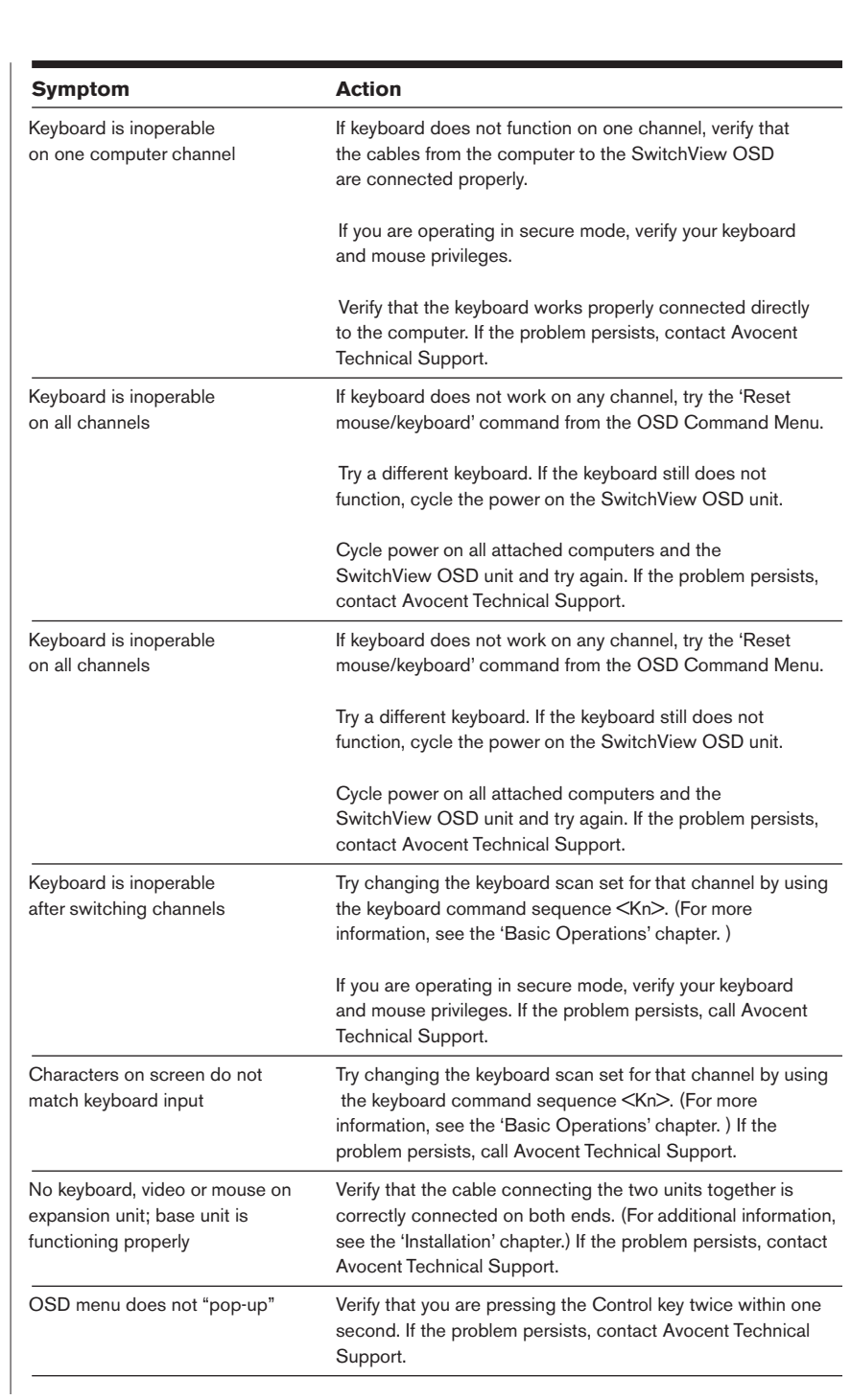

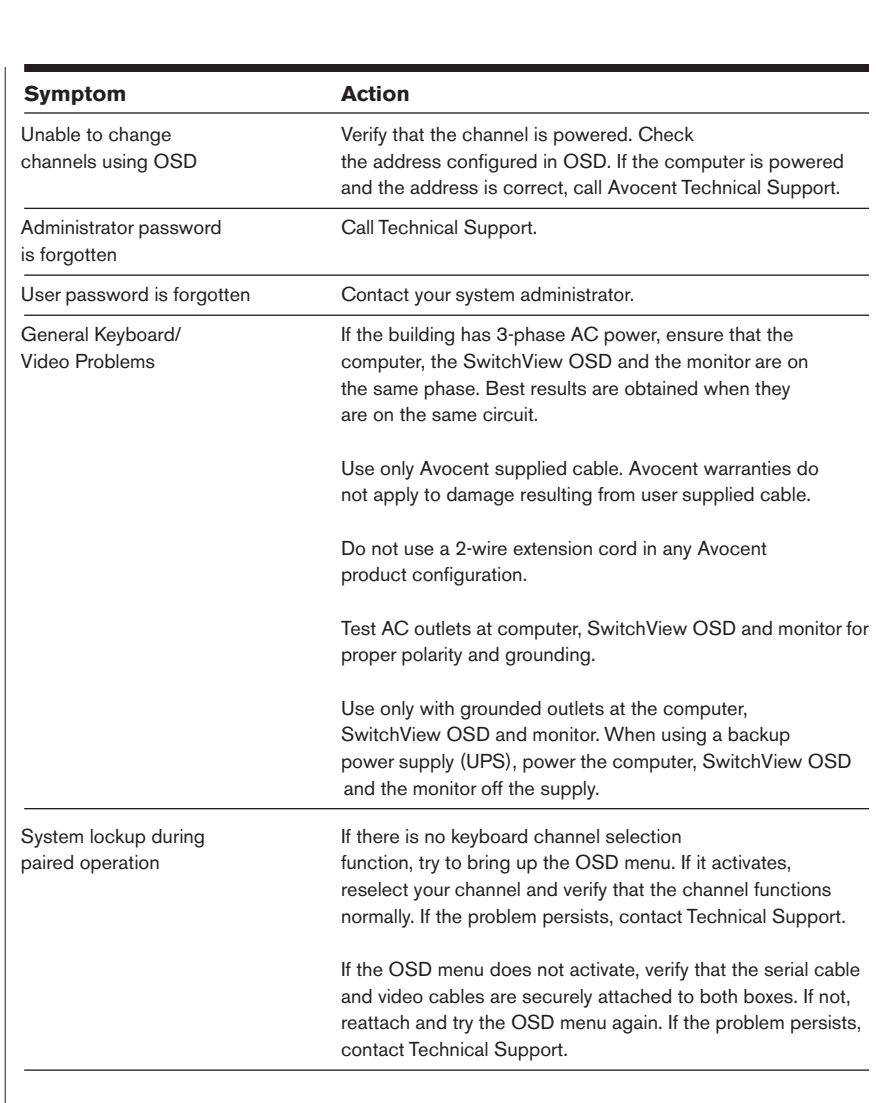

# *Warranty*

Avocent Corporation warrants to the original retail purchaser that this product is and will be free from defects in materials and workmanship for a period of 12 months from the date of purchase.

Additionally, all Avocent products carry an unconditional thirty-day satisfaction guarantee. If, for any reason, you are dissatisfied with the performance of this product, you may return it to the point of purchase for a refund of the purchase price (excluding shipping charges). This guarantee does not apply to special order products, and may not be available through all resellers. During the warranty period, purchaser must promptly call Avocent for a RETURN MATERIALS AUTHORIZATION (RMA) number. Make sure that the RMA number appears on the packing slip, proof of purchase, AND ON THE OUTSIDE OF EACH SHIPPING CARTON. Unauthorized returns or collect shipments will be refused.

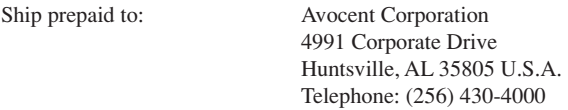

The above limited warranty is voided by occurrence of any of the following events, upon which the product is provided as is, with all faults, and with all disclaimers of warranty identified below:

- 1. If non-Avocent approved cabling is attached to the SwitchView OSD unit. Poorly constructed and miswired cabling can diminish video quality and damage equipment. Avocent manufactured cabling is built to high quality standards utilizing overall braided shield to comply with FCC emission standards, and each cable is individually tested **under load**.
- 2. If defect or malfunction was caused by abuse, mishandling, unauthorized repair, or use other than intended.
- 3. If unauthorized modifications were made to product.
- 4. If unreported damages occurred in any shipment of the product.
- 5. If damages were due to or caused by equipment or software not provided by Avocent.
- 6. If the SwitchView OSD unit is used with non-grounded or incorrectly polarized AC power.
- 7. If the product is used in contradiction to any instruction provided by any User Guide or Instruction Sheet provided to you or with the product.

EXCEPT AS SPECIFICALLY PROVIDED ABOVE AND TO THE MAXIMUM EXTENT ALLOWED BY LAW, AVOCENT CORPORATION DISCLAIMS ALL WARRANTIES AND CONDITIONS WHETHER EXPRESS, IMPLIED, OR STATUTORY AS TO ANY MATTER WHATSOEVER INCLUDING, WITHOUT LIMITATION, TITLE, NON-INFRINGEMENT, CONDITION, MERCHANTABILITY OR FITNESS FOR ANY PARTICULAR OR INTENDED PURPOSE.

EXCEPT AS EXPRESSLY PROVIDED ABOVE AND TO THE MAXIMUM EXTENT ALLOWED BY LAW, AVOCENT CORPORATION SHALL NOT BE LIABLE FOR ANY SPECIAL, INDIRECT OR CONSEQUENTIAL DAMAGES (INCLUDING WITHOUT LIMITATION, LOSS OF PROFIT, LOSS OF BUSINESS, LOSS OF INFORMATION, FINANCIAL LOSS, PERSONAL INJURY, LOSS OF PRIVACY OR NEGLIGENCE) WHICH MAY BE CAUSED BY OR RELATED TO, DIRECTLY OR INDIRECTLY, THE USE OF A PRODUCT OR SERVICE, THE INABILITY TO USE A PRODUCT OR SERVICE, INADEQUACY OF A PRODUCT OR SERVICE FOR ANY PURPOSE OR USE THEREOF OR BY ANY DEFECT OR DEFICIENCY THEREIN EVEN IF AVOCENT CORPORATION OR AN AUTHORIZED AVOCENT DEALER HAS BEEN ADVISED OF THE POSSIBILITY OF SUCH DAMAGES OR LOSSES.

©2001 Avocent Corporation. All rights reserved.

IBM, PC and PS/2 are registered trademarks of International Business Machines Corporation. Microsoft and Kensington are registered trademarks of their respective companies. Logitech, Mouseman and Trackman are trademarks of Logitech, Inc. Mouse Systems, Sun and Hewlett-Packard are trademarks of their respective companies. Silicon Graphics, Indy and Indigo are registered trademarks of Silicon Graphics, Inc. Mac, Macintosh, Apple, and ADB are registered trademarks of Apple Computer, Inc. IntelliMouse is a trademark of Microsoft Corporation. SwitchView is a registered trademark of Cybex Computer Products Corporation. Avocent, the power of being there and the Avocent logo are trademarks of Avocent Corporation.

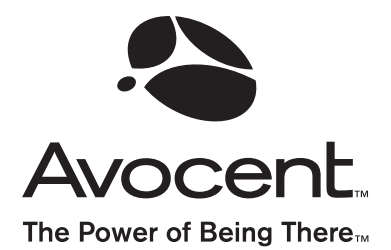

For Technical Support: Email: support@avocent.com www.avocent.com

Avocent Corporation 4991 Corporate Drive Huntsville, Alabama 35805-6201 USA Tel: +1 256 430 4000 Fax: +1 256 430 4031

Avocent Asia Pacific Singapore Branch Office 100 Tras Street, #15-01/2 Amara Corporate Tower Singapore 079027 Tel: +65 227 3773 Fax: +65 223 9155

Avocent Canada 50 Mural Street, Unit 5 Richmond Hill, Ontario L4B 1E4 Canada Tel: +1 877 992 9239 Fax: +1 877 524 2985

Avocent International Ltd. Avocent House, Shannon Free Zone Shannon, County Clare, Ireland Tel: +353 61 715 292 Fax: +353 61 471 871

Avocent Germany Gottlieb-Daimler-Straße 2-4 D-33803 Steinhagen Germany Tel: +49 5204 9134 0 Fax: +49 5204 9134 99